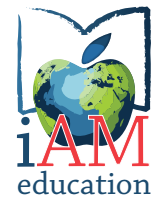

**Avon Maitland District School Board** Engage, Inspire, Innovate ... Always Learning

# **Avon Maitland District School Board**

# Accessible Communications Reference Guide

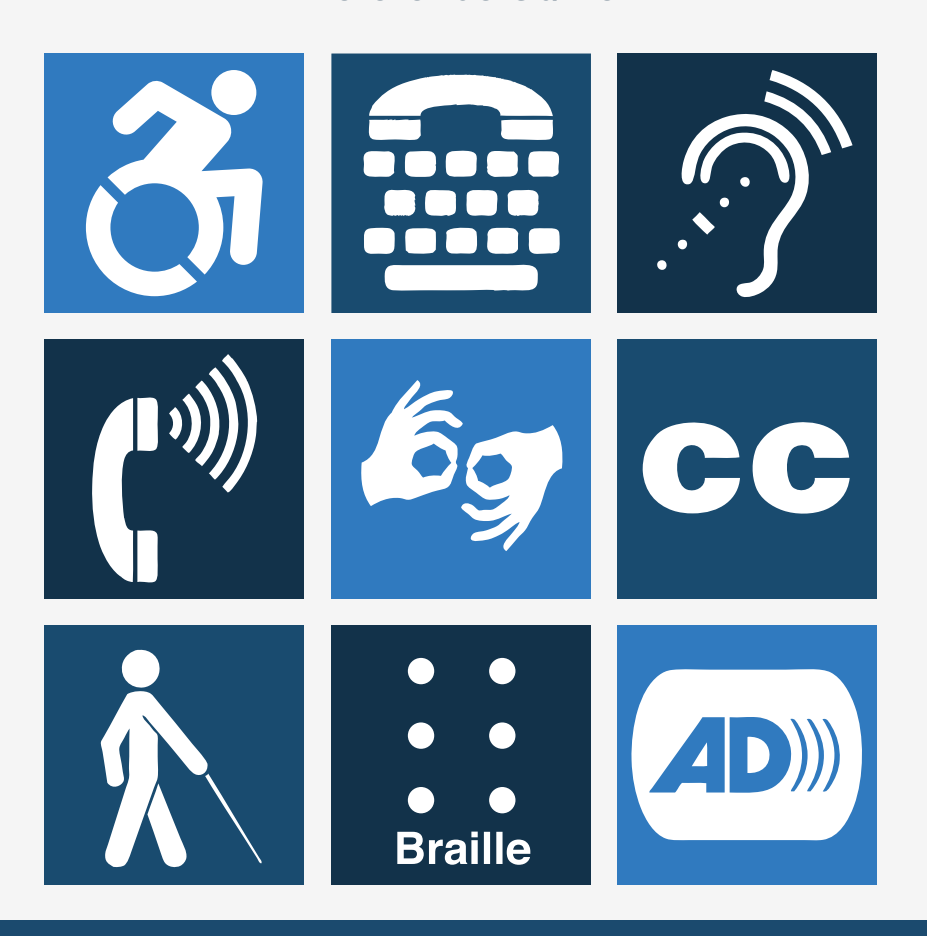

Thanks to The County of Perth for guidance in creating this reference guide

# **Table of Contents**

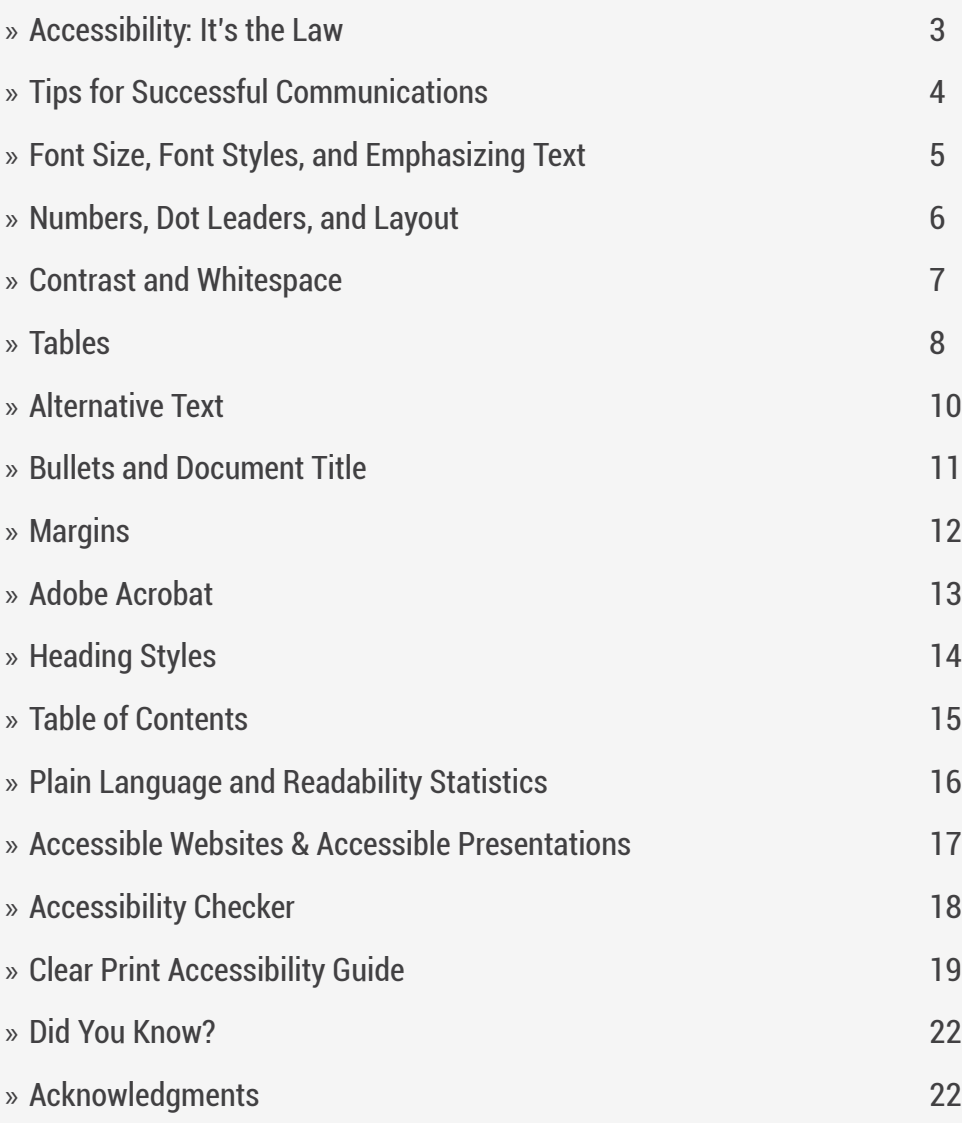

# **Accessibility: It's the Law**

<span id="page-2-0"></span>Most people take for granted the fact that they can call their favourite pizza place and order food, take a bus to the mall and find their way around, or pick up a newspaper and read it.

This is not the case for many Ontarians. In fact by 2031, it is expected that over 6 million people in Ontario will either be living with a disability or be 55 years of age and over.

This is a huge number of people whose disabilities may affect their hearing, speaking, reading, writing and understanding, making it difficult to communicate.

The Avon Maitland District School Board is committed to complying with the Accessibility for Ontarians with Disabilities Act, and the Accessibility Standards that have become law since 2008, as well as our legal "duty to accommodate" under the Ontario Human Rights Code.

We have a shared responsibility in ensuring that not only are our services and facilities accessible to all, but the ways in which we communicate are also accessible.

#### **We must remain flexible in our thinking and be open to accommodating persons with disabilities in different ways.**

Even if we comply with the Accessibility Standards, our services may still not be accessible to everyone.

This "accessibility thinking" will ensure that the Avon Maitland District School Board is respecting the dignity and independence, and promoting integration and equal opportunities, for persons with disabilities.

# <span id="page-3-0"></span>**Tips for Successful Communications**

In order to make information accessible, you need to consider the needs of people with disabilities. This involves:

**Thinking about accessibility when you are creating new information.** This makes it easier when someone asks for it, and makes our organization more accessible, inside and out.

**Looking for potential barriers in our information and communication processes.** Is there anything that would make it difficult for someone with a disability to read, see, hear or understand what we are communicating? This applies to things like brochures, reports, signs, emergency plans, surveys, email, website, email, telephone, meetings, presentations and announcements.

**Making it accessible, upon request.** Even though we attempt to make our documents more accessible using specific fonts, font sizes and formatting, people with disabilities may have different needs, and it would be impossible to have every type of alternate format readily available.

**Providing accessible information as soon as possible.** How quickly you can provide it may depend upon the amount of information, its complexity and the format requested, along with what resources are readily available to you.

**Letting the public and employees know that you will make information accessible, upon request.**

# <span id="page-4-0"></span>**Font Size, Font Styles, and Emphasizing Text**

### **Font Size**

Bigger is better. Keep your text large preferably between 12 and 18 point is ideal for main body text in a document. A font size smaller than 10 is inaccessible. Consider your audience when choosing a point size for your font.

#### **Font Styles**

All fonts should be a "sans serif" font (meaning without curls). Highly stylized font styles should be avoided as they are difficult to read. When choosing a Sans Serif Font, narrow versions of the font should be avoided.

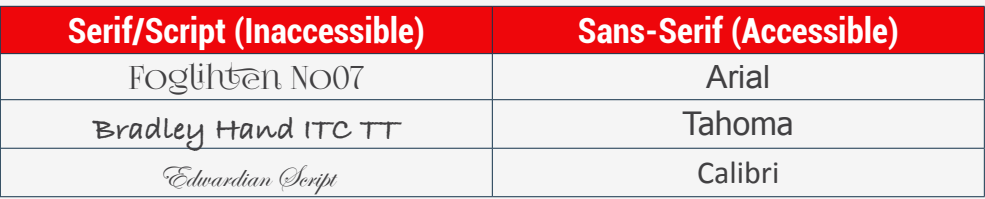

#### **Emphasizing Text**

Avoid the use of *italics* and underlining as they can be hard to read.

To emphasize a word or heading, **use bold.**

Don't use ALL CAPS either

Mixing upper and lower case gives words shape, making them easier to recognize and read.

# <span id="page-5-0"></span>**Numbers, Dot Leaders, and Layout**

#### **Numbers**

When choosing a font, make sure that it clearly identifies numbers. Readers with sight problems can easily misread 3, 5, 8 and 0.

### **Dot Leaders**

Avoid the use of dot leaders, which are often used in Tables of Contents. Persons using a screen reader will hear each dot being read to them.

#### **Avoid this style:**

Employment Standard ……………………….............................................. page 1

#### **Accessible alternatives are:**

Employment Standard page 1

Employment Standard page 1

#### **Layout**

- » Align text with the left margin. This makes it easier to find the start of the next line. Also, by not justifying text, the spaces between words remain even, which also helps the reader navigate the document.
- » Separate text into columns to make it easier to read, as it requires less eye movement and less peripheral vision.
- » Use wide binding margins or spiral bindings if possible
- » Flat pages work best for vision aids such as magnifiers
- » Group information into bulleted or numbered lists.

- <span id="page-6-0"></span>» Use wide margins and leave spaces between lines ideally 25-30% of the font point size.
- » Make sure the margin between columns clearly separates them.
- » Keep page numbers and headers consistent throughout the document.

# **Contrast and Whitespace**

### **Contrast**

It is important to ensure that there is enough contrast between the background and text for legibility. Black text on a white background provides the best contrast, but is not the only option. The suggested guideline for effective colour contrast is 70%. Good examples are black or dark blue text on a white or yellow background, or white/yellow text on a black/dark background.

Accessible **InAccessible InAccessible** 

**7**

You should avoid setting text over images or textures, unless there is sufficient contrast. More information on accessible colour contrast can be found at the following websites: http://www.lighthouse.org/accessibility/design/ accessible-print-design/

**Colour Contrast Check:** http://www.contrastchecker.com

## **Type Colour**

Printed material is most readable in black and white. If using coloured text, restrict it to things like titles, headlines or highlighted material.

### **Make Whitespace Your Friend**

As important as the right font and size is in achieving an accessible document, so, too, is the amount of whitespace on a page. An adequate amount of space

<span id="page-7-0"></span>between lines of text and the amount of space between individual characters will increase its readability.

Monospaced fonts can be used to ensure proper tracking. Monospaced fonts are fonts in which all the letters and characters each occupy the same amount of horizontal space.

# **Tables**

Using Tables in Microsoft Word can be difficult for screen reading technologies to read correctly. For this reason tables should be used sparingly. However, if a table is required it is important that it be set up correctly.

Screen readers read tables row by row across columns so the table should make sense when read from left to right. To test this, select the first cell and press the <Tab> key repeatedly to make sure the focus moves across the rows then down the next row.

Ensure table headers are repeated on subsequent pages to help readers follow the flow of information.

### **To Add a Table:**

- » From the **Insert** tab, in the **Tables** group, click on the **Table** icon.
- » Select **Insert Table**.
- » Under **Table size**, for **Number of Columns** enter a number and for **Number of Rows** enter a number.
- » Click on the **OK** button.

#### **To Repeat Header Rows:**

» Click on the first row.

- » Under **Table Tools**, select the **Layout** tab.
- » Click on the **Repeat Header Row** icon.

#### **To add alternative text:**

- » Right click on the table then select **Table Properties**.
- » Select the **Alt Text** tab.
- » For **Title**:, enter a title.
- » For **Description** enter a description of the content.
- » Click on the **OK** button.

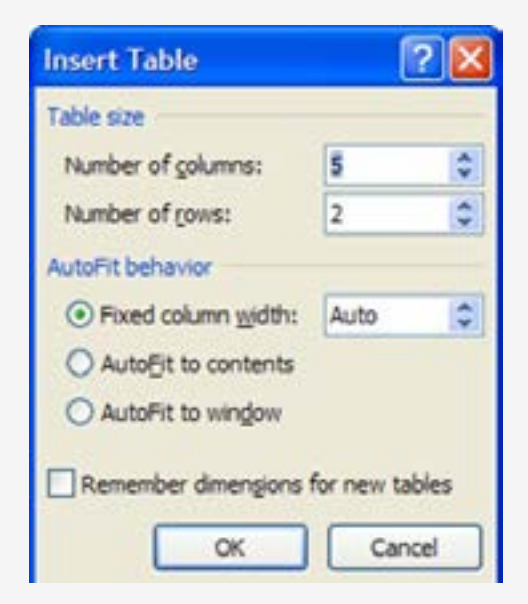

# **Alternative Text**

### <span id="page-9-0"></span>**Add Alternative Text to Pictures**

Alternative text or alt text is a description of a photo, image or graphic for persons who cannot see the image. Assistive technology reads this text, allowing users to understand what the images are conveying.

#### **To Add Alternative Text:**

- » Right click on the image then choose **Format Picture**.
- » On the left hand side, select **Alt Text**.
- » For **Title** enter a title.
- » For Description **enter a description** of the content.
- » Click on the **Close button**.

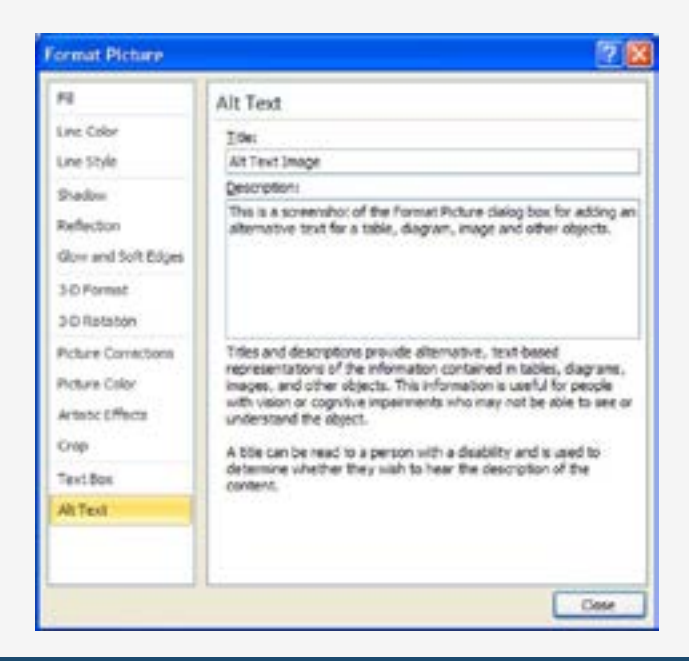

**10**

# <span id="page-10-0"></span>**Bullets and Document Title**

### **Make a Point with Bullets**

Use bullets to distinguish important individual points. Non-ordered lists should use the standard round bullet. Use numbered bullets to describe the proper order for a series of steps in a sequence.

#### **To Create a Bullet List:**

- » Type in each item on a separate line.
- » Highlight the text to which you wish to add bullets.
- » From the **Home** tab, in the **Paragraph** group click on the **Bullets** icon.

#### **To Create a Numbered Bullet List**

- 1. Type each item on a separate line.
- 2. Highlight the text to which you wish to add numbered bullets.
- 3. From the **Home** tab, in the **Paragraph** group click on the **Numbering** icon.

### **Add a Document Title**

A document title is not the same as a document name. Descriptive and meaningful titles are important in case the document is converted to HTML.

- » To change the title of the current document:
- » From the **File** tab choose **Info**.
- » On the right side, for **Title**; enter an appropriate title.

# **Margins**

<span id="page-11-0"></span>The most accessible page size is 8.5 x 11 with one-inch margins on each side. This promotes readability and is most convenient for people using magnifiers.

### **To Set Margins:**

- » From the **Page Layout** tab, click on the **Margins** icon.
- » Select **Custom Margins**.
- » Select the **Margins** tab, if applicable.
- » Under **Margins**, set the **Left:** and **Right:** margins to 1.
- » Click **Set As Default button**.
- » You will be prompted to change default settings for page setup
- » Click **Yes**
- » Click on the **OK button**.

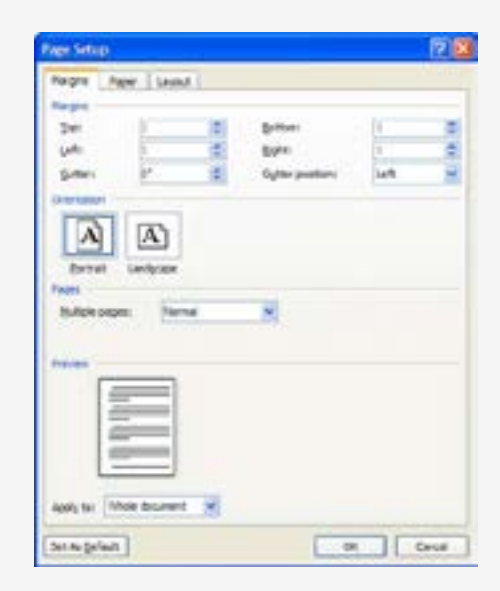

# **Adobe Acrobat**

### <span id="page-12-0"></span>**Setup of Adobe Acrobat to ensure accessibility:**

**To configure the Adobe conversion settings:**

- » From the **Acrobat** tab select on the **Preferences icon**.
- » Select the **Settings tab** under **Application Settings**. Ensure that **Enable Accessibility and Reflow with tagged Adobe PDF** is selected to embed tags in the PDF.
- » Select the **Security Tab** under Permissions. Ensure **Enable text access for screen reader devices for the visually impaired** is selected. This allows screen reader devices to read text. If it is not enabled, under **Permissions**  ensure **Restrict editing and printing** of the document is selected then enable the setting above. Once done, deselect **Restrict editing and printing of the document**.
- » Click on the **Bookmarks tab** under **Bookmark options**. Ensure **Enable Convert Word Headings to Bookmarks** is selected. For each heading, ensure the bookmark is selected.
- » Click on the **OK** button.

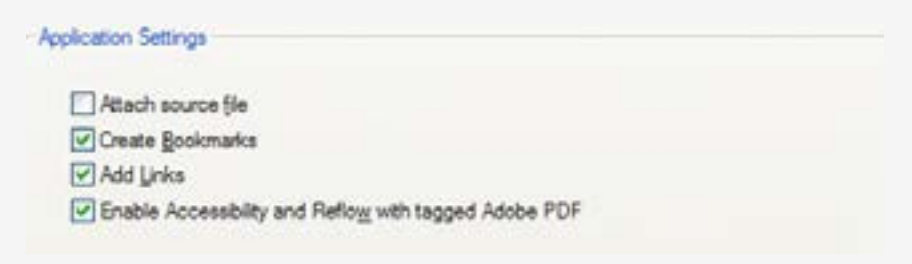

# **Heading Styles**

<span id="page-13-0"></span>When working with large documents in Microsoft Word, headings can be a useful tool to help organize information and make the document easier to understand.

### **To set Heading Styles to appear automatically:**

- » From the Styles Group, click on arrow to open Styles Window
- » Click on Options (bottom right of screen)
- » Select Show next heading when previous level is used
- » Select New documents based on this template

# **Selecting Heading Styles**

**Use the following Heading Styles as a guide:**

# **Title (Arial 22pt Bold)**

**Heading 1 (Arial 18pt Bold)**

**Heading 2 (Arial 16pt Bold) Heading 3 (Arial 14pt Bold)**

**Heading 4 (Arial 12pt Bold)**

# Normal (Arial 12pt)

### **To set heading styles:**

**For Heading 1, type out the text you wish to use, and select it so that it is highlighted.**

» From the **Home tab** in the **Styles group** right click on **Heading 1**

- <span id="page-14-0"></span>» Choose **Update (Heading 1) to Match Selection**
- » **Repeat** for Heading 2, Heading 3 etc., ensuring that you set the font size, colour, and style for each level as you create your document.

# **Table of Contents**

A table of contents is necessary for everyone to navigate large documents, not just persons with a disability. The use of headings will also allow the creation of a table of contents based on those headings.

### **To insert a Table of Contents:**

- » Position the insertion point where you would like to insert the table of contents.
- » From the **References tab** in the **Table of Contents group**, click on the **Table of Contents icon**.
- » Select **Insert Table of Contents.**
- » For **Tab leader** from the drop-down menu select **None**.
- » For **Show levels** specify the number of levels (headings) in your document 3 is the default.
- » Click on the **OK** button.

## **Update a Table of Contents**

**You will need to update your table of contents as you add and remove content. It will not update automatically.**

- » Right click on the existing table of contents, select **Update Field**.
- » Select either **Update Page Numbers** only if you add text or **Update Entire Table** if you added new headings to your document.
- » Click on the **OK** button.

# <span id="page-15-0"></span>**Plain Language and Readability Statistics**

### **Plain Language**

Plain language means that the language used in communications can be understood by most readers.

#### **Follow these guidelines when communicating with the public:**

- » Write information to a Grade 9 level or lower.
- » Write short sections and sentences.
- » Use "you" and other pronouns to speak to the reader
- » Omit excess words
- » Use "must" to express requirements; avoid the use of the ambiguous word "shall".
- » Use lists and tables to simplify complex material.

### **Readability Statistics**

Microsoft Word can determine the grade level at which documents are written.

**To review a document and test the reading grade level:**

- » From the **File tab**, select **Options**.
- » On the left hand side, select **Proofing**.
- » Under **When correcting spelling and grammar in Word**, enable **Show readability statistics**.
- » Click on the **OK** button.

# <span id="page-16-0"></span>**Accessible Websites & Accessible Presentations**

### **Accessible Websites**

Technological advances have allowed individuals who previously had difficulties communicating to now communicate and receive information online.

When creating accessible communications online, many of the same guidelines apply as for written communications, including:

- » Margins
- » Font size and type
- » Plain language
- » Alt tags

#### **Accessible Documents**

All new documents placed online must in an accessible format. This not only means that they should be in a PDF format, but also that the document is formatted to be read by a screen reader.

#### **Accessible Forms**

All forms placed online should be fillable. This means a user can complete the form without having to print it and fill it out by hand.

### <span id="page-17-0"></span>**Accessible Presentations (PowerPoint)**

Use a minimum 30 point font for the main body of a slide and minimum 40 point font for titles

- 1. Avoid dark backgrounds or light coloured text
- 2. Use plain language
- 3. Use bullet points and images
- 4. Offer alternative formats

# **Accessibility Checker**

Microsoft Office 2010 introduces the Accessibility Checker in Microsoft Word 2010, Microsoft Excel 2010, and Microsoft PowerPoint 2010 to help you identify and resolve accessibility issues in your files.

Accessibility Checker alerts you to certain accessibility issues in your file so that you can fix potential problems that might keep someone with a disability from accessing your content.

#### **Notes**:

Whenever the Accessibility Checker finds an issue, the task pane shows information about why the content might be inaccessible. Selecting the issue then shows instructions on how to repair or revise it.

- » Click the **File tab.**
- » Click **Info**.
- » Under **Prepare for Sharing**, an alert will appear if Accessibility Checker has detected any potential accessibility issues.
- <span id="page-18-0"></span>» If you want to view and repair the issues in your file, click **Check for Issues,**  and then click **Check Accessibility**.
- » You are returned to your file where the **Accessibility Checke**r task pane is open, showing the inspection results.
- » Click on a specific issue to see **Additional Information** and steps you can take to fix or revise the content.

# **Clear Print Accessibility Guide**

Readability shouldn't be an afterthought when producing materials.

It should be the first step in making your merchandise, service, location or information accessible to everyone.

Keep Clear Print guidelines in mind as you design your products and you'll reach a wider audience.

#### **Contrast**

- » Use high contrast colours for text and background
- » Good examples are black or dark blue text on a white or yellow background, or yellow/white text on a black/dark blue background.

# **Type Colour**

- » Printed material is most readable in black and white.
- » If using coloured text, restrict it to things like titles, headlines or highlighted material.

### **Point Size**

- » Bigger is better. Keep your text large, preferably between 12 and 18 points, depending on the font (point size varies between fonts).
- » Consider letting your audience when choosing point size.

### **Leading**

- » Leading is the space between lines of text and should be at least 25 to 30 percent of the point size.
- » This lets readers move more easily to the next line of text.
- » Heavier typefaces will require slightly more leading.

### **Font Family & Font Style**

- » Avoid complicated or decorative fonts. Choose standard fonts with easilyrecognizable upper and lower-case characters.
- » Arial and Verdana are good choices.

#### **Font Heaviness**

- » Opt for fonts with medium heaviness and avoid light type with thin strokes.
- » When emphasizing a word or passage, use a bold or heavy font. Italics or upper-case letters are not recommended.

### **Letter Spacing**

- » Don't crowd your text: keep a wide space between letters.
- » Choose a monospaced font rather than one that is proportionally spaced.

### **Margins and Columns**

- » Separate text into columns to make it easier to read, as it requires less eye movement and less peripheral vision.
- » Use wide binding margins or spiral bindings is possible.
- » Flat pages work best for vision aids such as magnifiers.

### **Paper Finish**

- » Use a matte or non-glossy finish to cut down on glare.
- » Reduce distractions by not using watermarks or complicated background designs.

### **Clean Design & Simplicity**

» Use distinctive colours, sizes and shapes on the cover of materials to make them easier to tell apart.

CNIB is a nationwide, community-based, registered charity committed to public education, research, and the vision health of all Canadians. CNIB provides the services and support necessary to enjoy a good quality of life regardless of vision loss.

To find out more about CNIB's accessibility services, call 1-800-563-2642 or visit cnib.ca/accessibility.

# **Did You Know?**

- <span id="page-21-0"></span>» Approximately 1.85 million people in Ontario have a disability. That's 15.5% of Ontario's population.
- » 70 percent of persons with disabilities have 'invisible' disabilities
- » 20 percent of Canadians will probably experience mental illness in their lifetime. That is 1 in 5 people!
- » By 2036, 47 percent of Ontario's population will be over the age of 65.
- » As of March 2013, 1.5 million Ontarians work for an organization that has incorporated accessibility into their policies and procedures, and have implemented the Accessibility Standards.

# **Acknowledgments**

Information from the following organizations was referenced in the creation of this document:

- » **Perth County:** Accessible Communications Reference Guide
- » **City of St. Catharines:** Guide to Accessible Information & Communication.
- » **County of Wellington:** Accessible Communication Guidelines
- » **Queen's Printer for Ontario:** Information and Communications Standard
- » **AccessON:** A Guide to the Integrated Accessibility Standards Regulation

**To find out more about CNIB's Accessibility Services:**

**Phone:** 1-800-563-2642 **Website:** http://cnib.ca/accessibility